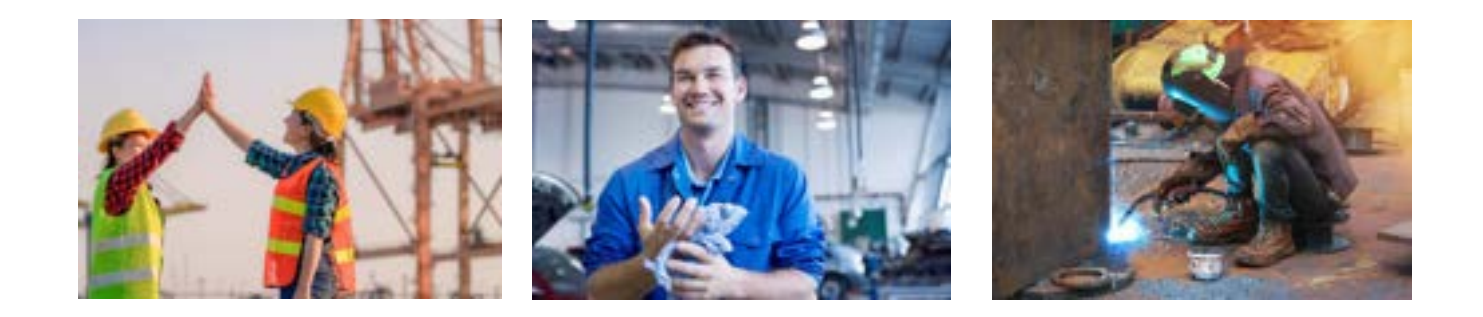

# **Career Scholarship Account Student Application Instructions**

SCHOLARSHIP ACCOUNTS DIVISION

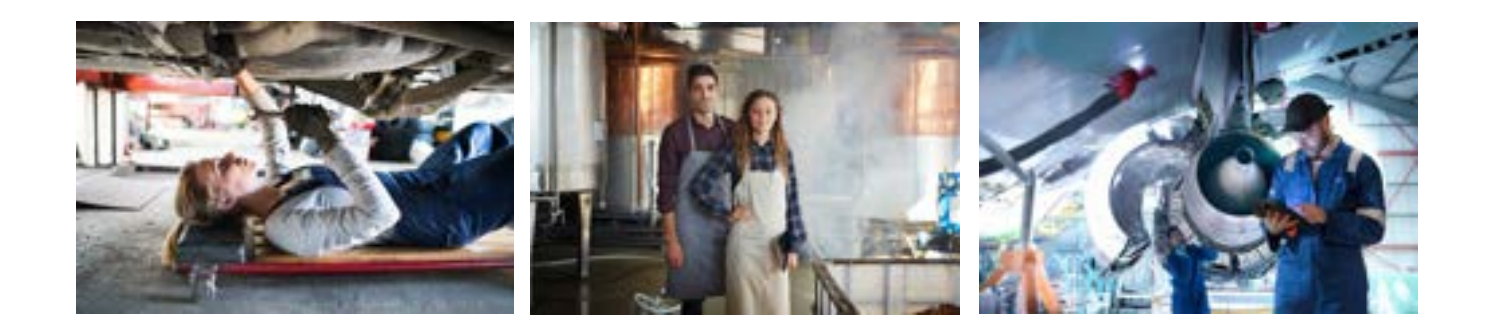

OFFICE OF THE INDIANA TREASURER OF STATE REVISED 4.1.2024

#### **Onboarding**

#### **Student eligibility check list and documentation needed to apply for the Career Scholarship Account program:**

- 1. Indiana resident
- 2. Enrolled in a public or private school in the state of Indiana
- 3.  $10^{th}$ , 11<sup>th</sup> 12<sup>th</sup> grade student up to the age of 22 years old
- 4. Participate in an approved CSA program inclusive of work-based learning experience

#### **Parent/Guardian/Emancipated Student relationship to student applicant**

Provide **one** of the following documents:

- Natural Parent with Birth Certificate
- Adoptive Parent with Adoption Certificate or Reissued birth certificate with the adoptive parent(s) named.
- Court Appointed Guardian with Court Order
- Divorced Parent with Court Ordered Custody
- Foster Parent with Foster Care Documentation
- Emancipated Student with Formal Emancipation Documentation

#### **Application Steps for the Career Scholarship Account**

Parents may submit applications for their student through October 1<sup>st</sup> at: <https://www.in.gov/tos/csa/>

[https://tos-insa-prod.azurewebsites.net//](https://tos-insa-prod.azurewebsites.net/) 

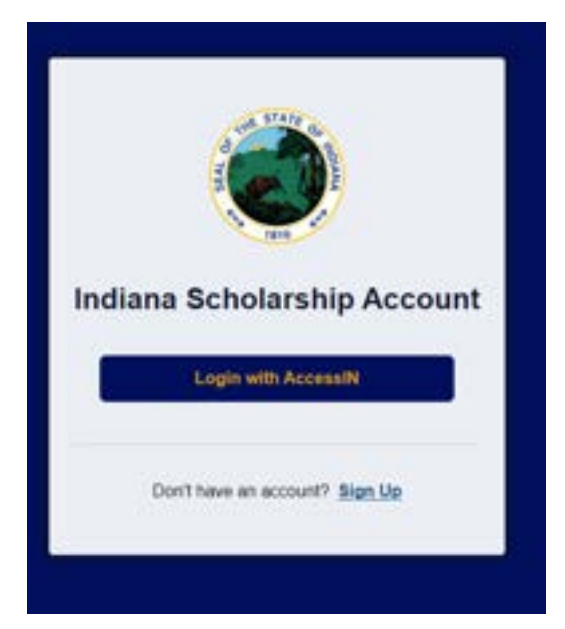

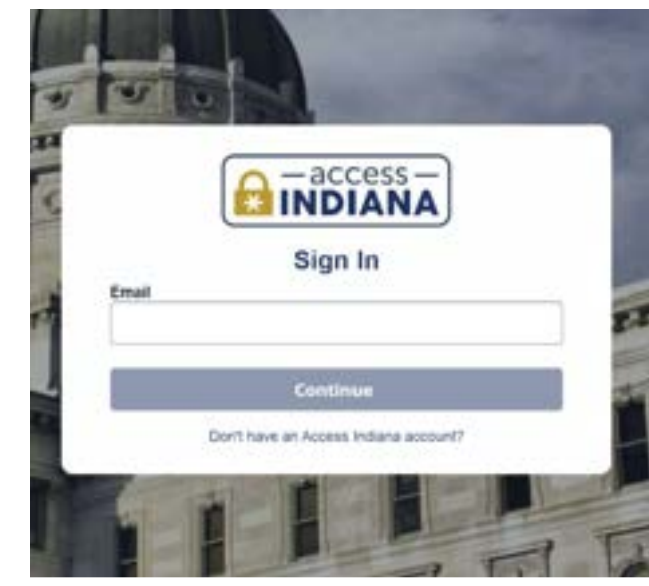

**Access Indiana –** *You most likely have an account. BMV, Department of Revenue, Family & Social Services Administration, Secretary of State, State of Indiana, Indiana Department of Health.* 

*Use your same username and password.* 

A SINGLE LOGIN & PASSWORD FOR YOUR INDIANA SERVICES

Access Indiana is a portal that allows citizens to use one login and one password (single sign-on) to access multiple services from the State of Indiana. Login is a safe and secure way to easily sign-in to a variety of applications. There will be a growing catalog of services that use Access Indiana as the login. Access Indiana is a streamlined and simplified way for citizens to interact with state government.

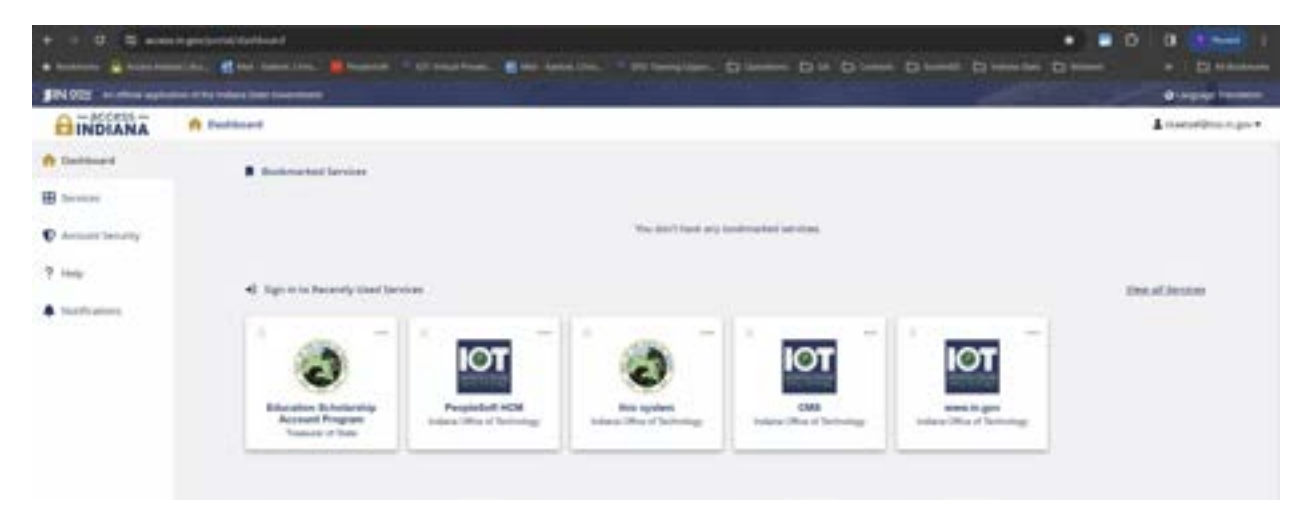

Once you have your AccessIN account set up and have logged into the ESA application, you will be taken to this onboarding screen.

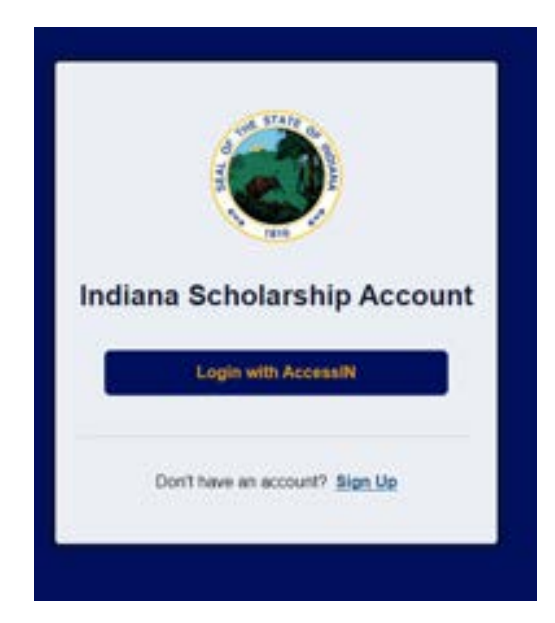

Select **Parent or Emancipated Student**, and press or click **Next**

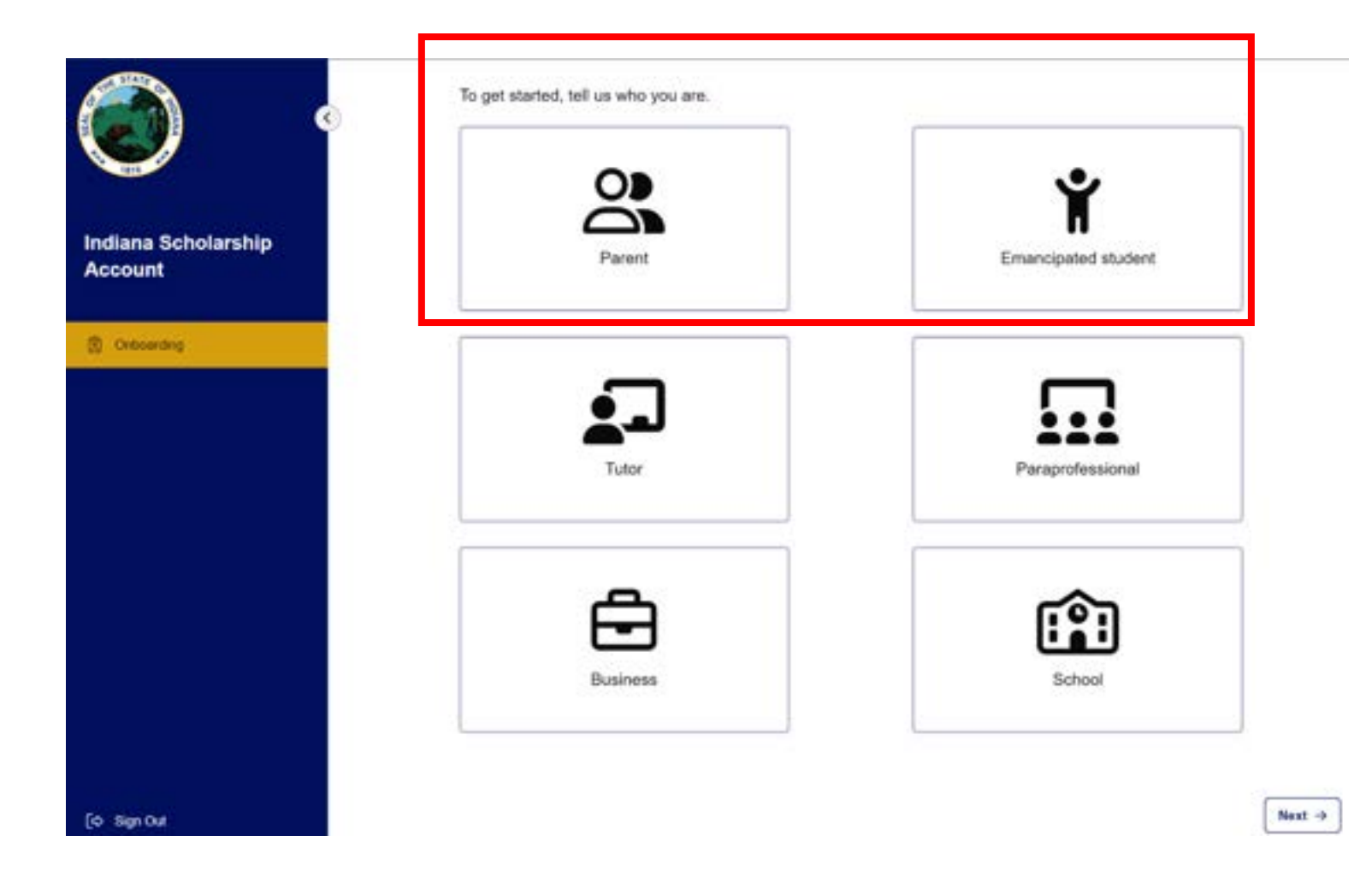

Confirm your contact information that has been transferred from your Access Indiana account. NOTE: Account Holder will have to confirm this information at first login.

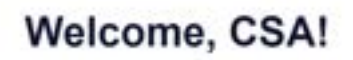

Please verify the information below is correct.

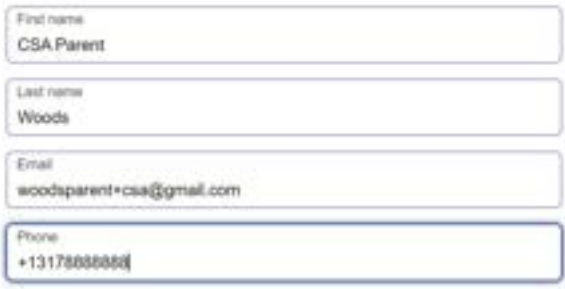

In athorize Scholarship Accounts Division to deliver text messages to the mobile telephone number(s) I provide and certify that I am the legal owner of the mobile device I registered. I understand that I will incur any charges that may result from receiving text messages. My consent or lack of consent will have no effect on my child's scholarship.

+ Previous

Next  $\rightarrow$ 

## Welcome, CSA!

Please provide your address.

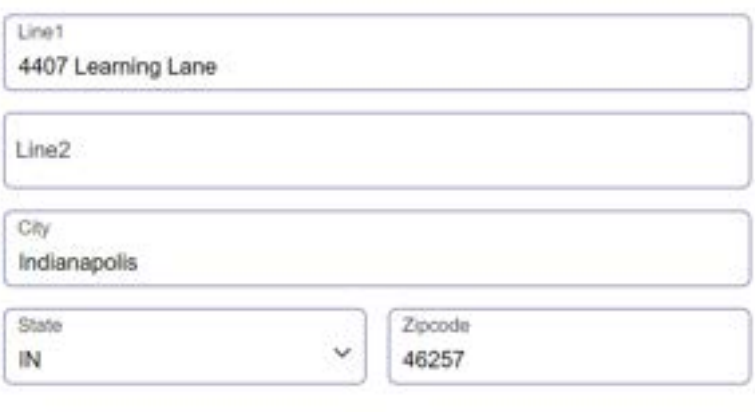

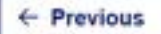

## To **Start an Application**, add a student click

#### + New Student

#### **Students**

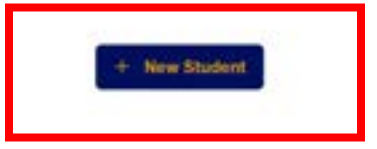

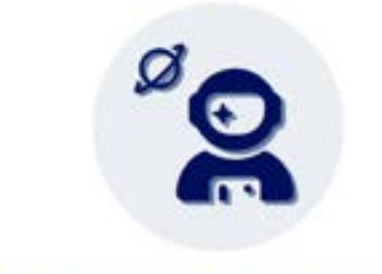

Oh no! You do not currently have any students.

To start an application, you must add a student first.

### Add **Student Test Number (STN)** and **Date of Birth**

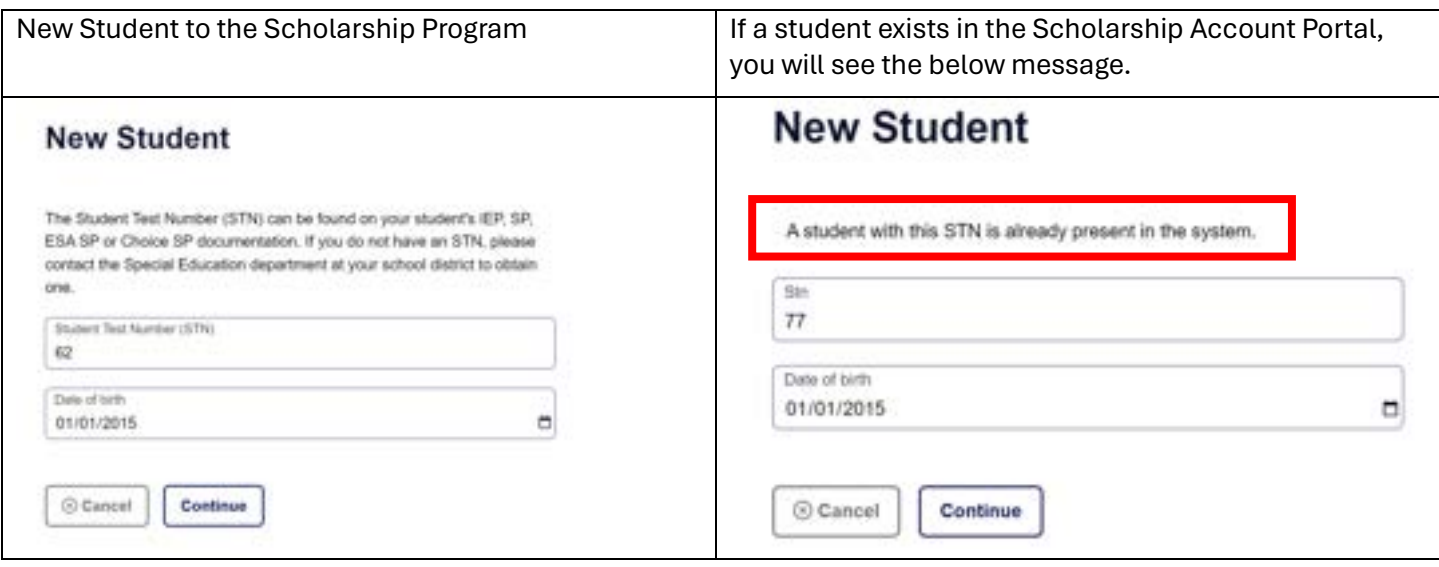

## Add **Birth Certificate**

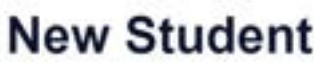

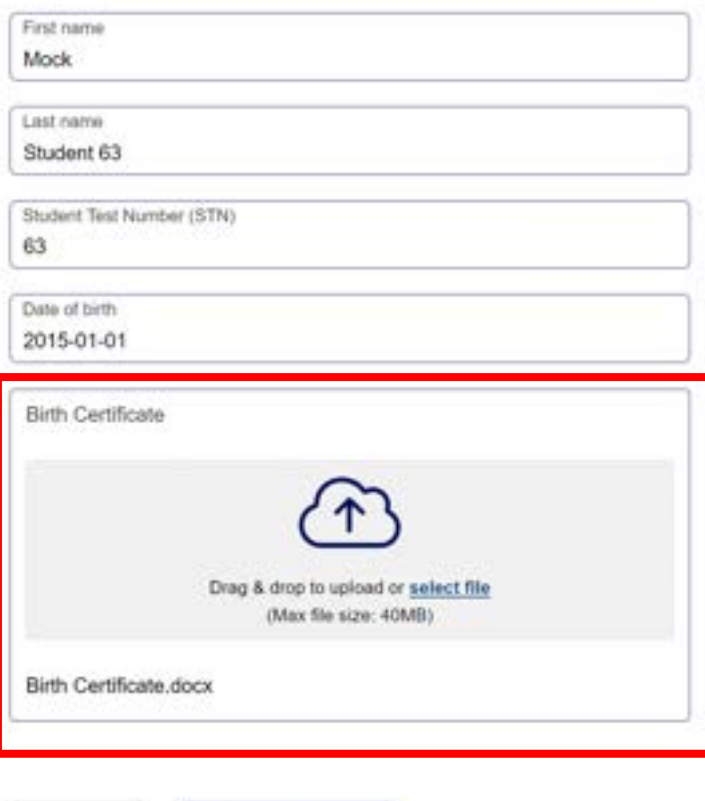

 $\odot$  Cancel

Create Student

**Don't know your Student Test Number (STN) – we'll look it up for you with the below information.** 

# **New Student**

If you don't know your student's STN please provide the following demographic information to aide our staff in locating your student's record. While your student's record is being located you will be able to begin the application process for some scholarships; however, final approval may be dependent on verification of the student record.

#### I know my STN

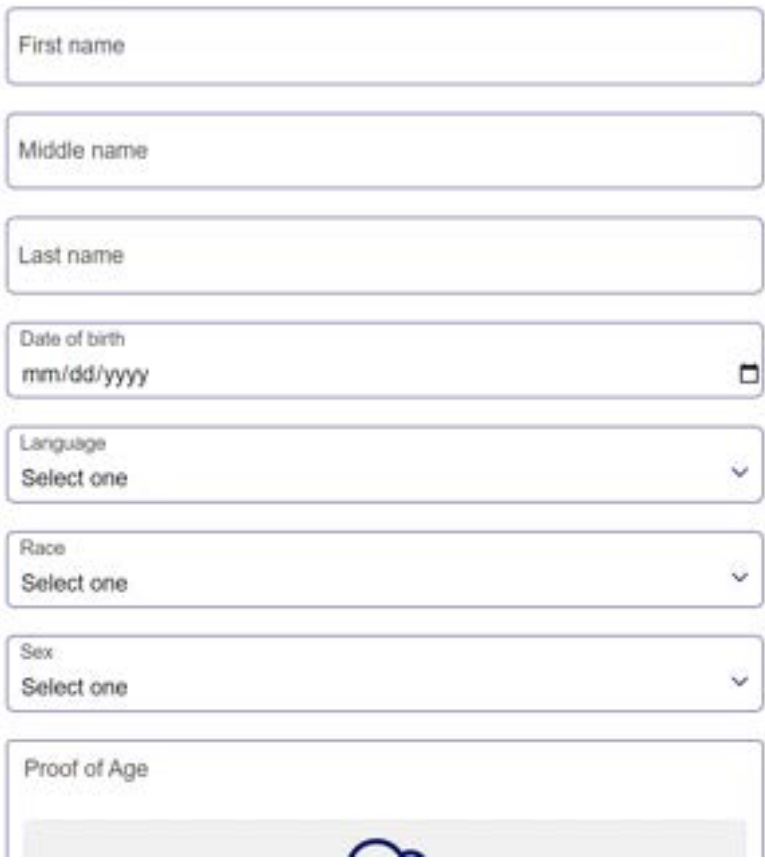

Now you're ready to start an application.

## **Start an application**

## **Mock Student 63**

#### **STN: 63**

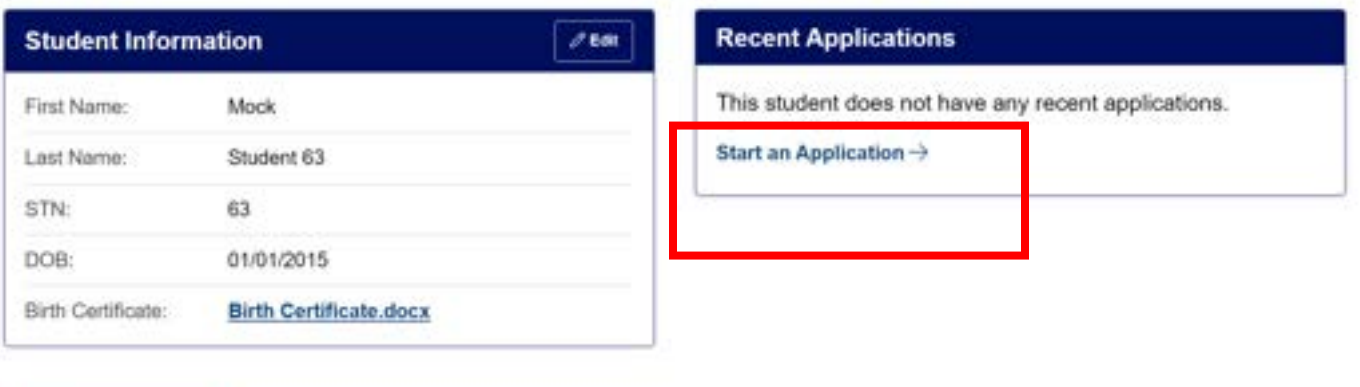

## **Select Scholarship Type**

**Education Scholarship Application** 

**Career Scholarship Application** 

Cancel

**Delete Student** 

**Start Application** 

#### **Step 1: Student Information**

Select the students **CSA provider and Student** to whom you are applying for a scholarship.

Dependent on the CSA provider selected you will see one of two screens below:

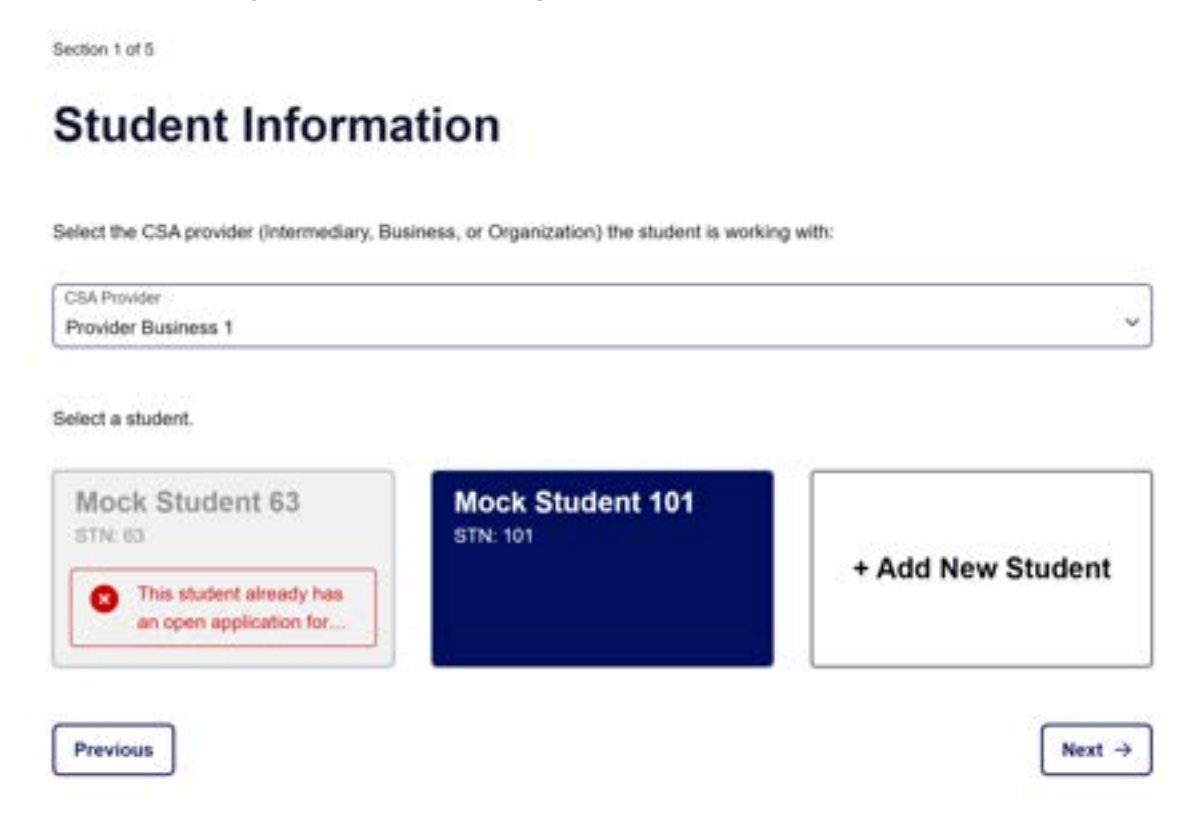

## **Student Information**

Select the CSA provider (Intermediary, Business, or Organization) the student is working with:

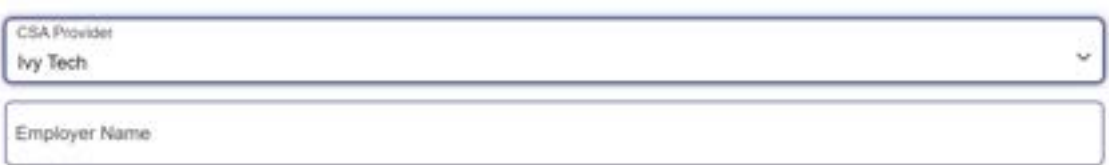

**Mock Student 101** Ed-ID: 101

### **Step 2: Contact Information**

Verify Account Holder contact information. This information transferred from your Access Indiana account.

Section 2 of 6

# **Contact Information**

Confirm the following contact information is correct. If the information needs to be updated, please edit the necessary fields in your Account Settings before continuing.

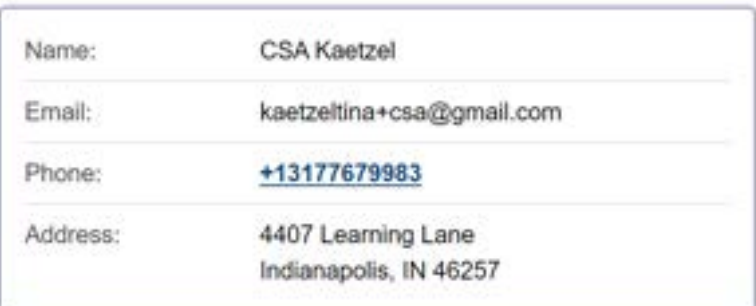

 $\leftarrow$  Previous

Next  $\rightarrow$ 

## **Step 3: Relationship to Applicant**

Depending on your relationship to the applicant, additional documentation may be required- examples below.

Natural Parent – you have already uploaded a birth certificate, no need to provide additional documentation.

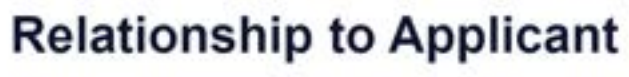

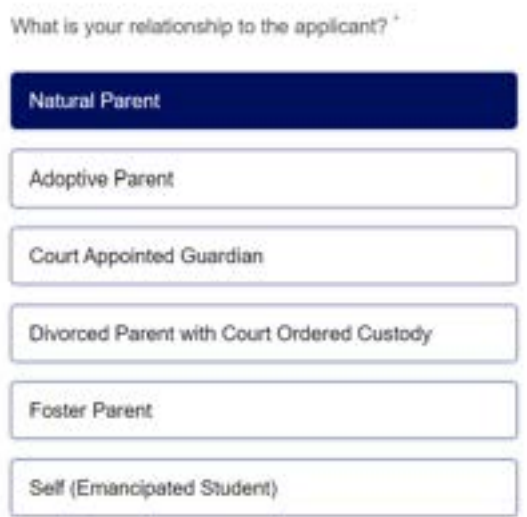

# **Relationship to Applicant**

What is your relationship to the applicant?"

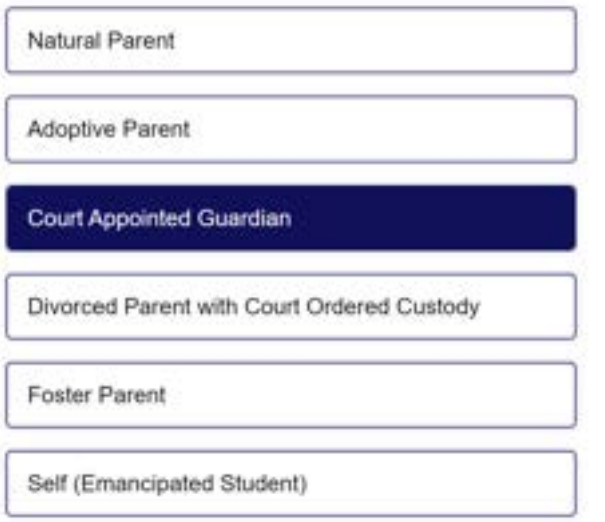

You have indicated your relationship as the Court Appointed Guardian. This requires the following document: Court Order.

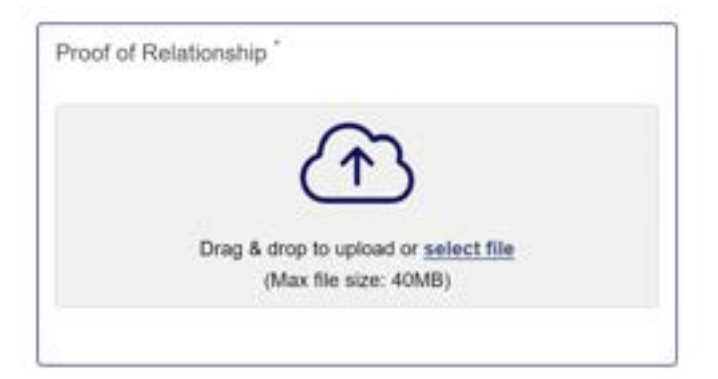

# **Step 4: School Information**

Section 4 of 5

# **School Information**

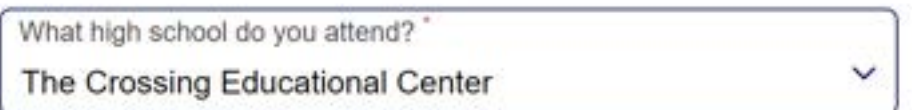

2024-2025 school year grade level:

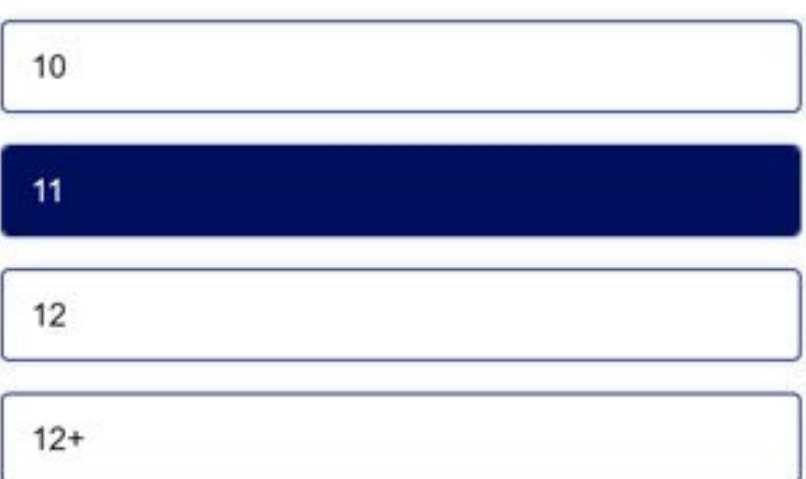

You may save your application at any time.

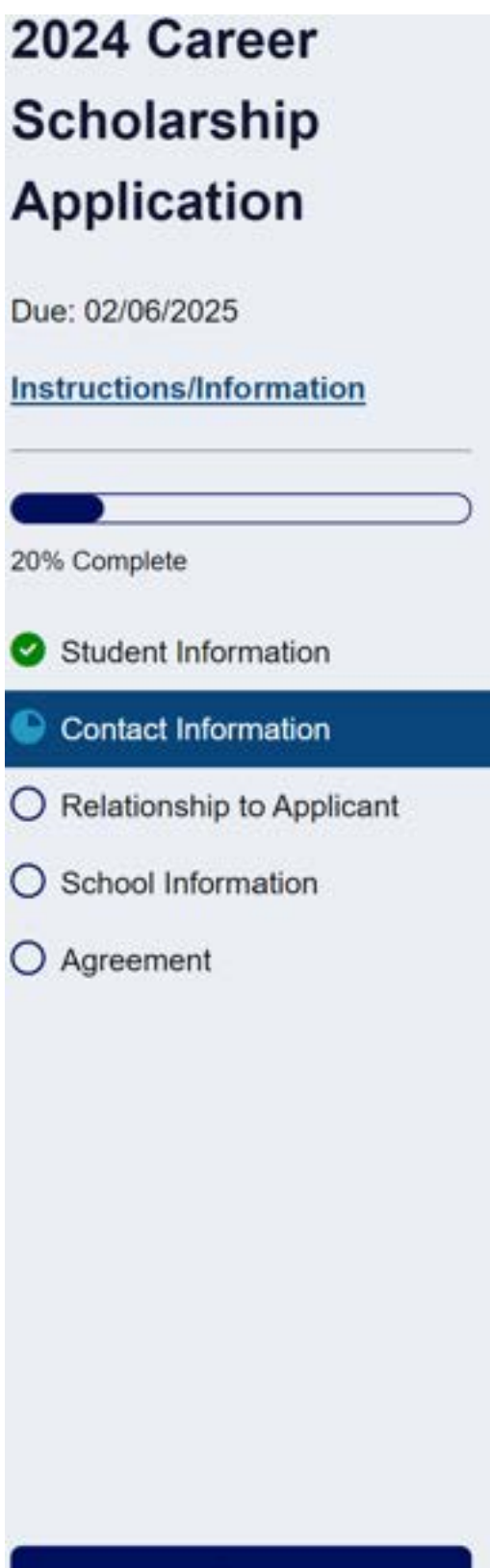

#### **Save Progress**

# **Step 6: Agreement**

Section 6 of 6

# Agreement

In accordance with the statutory and regulatory guidance of Indiana Education Scholarship Account I affirm that:

- In have read, understand, and agree to the Parent/Guardian/Emancipated Eligible Student Agreement for the relevant scholarship program for which I am applying.
- I understand the Scholarship Account Division will create my ClassWallet account on my behalf.
- Depending on your program you may not receive CSA funds in your ClassWallet account, the CSA funds will be paid to your CSA provider on your behalf.

#### **Application Submission and Certification**

By signing and submitting this application, the undersigned hereby acknowledges the information provided on this application is true and accurate to the best of his/her knowledge. You should be aware that when you sign and submit this application, the information you share may be disclosed with the Indiana Department of Education, business partners of the Treasurer of State, and participating entities of the CSA program. The Treasurer of State may collect information about you from other sources to verify information submitted in the application.

By providing your name below, you understand that the signing and submitting of this application in this fashion is the legal equivalent of having placed your handwritten signature on the submitted application and this affirmation.

#### Acknowledgement

I acknowledge and agree to the above statement about my application.

Please type your name below to confirm your acknowledgment.

Parent/Guardian Full Name

**CSA Parent** 

You will receive an email notification of your application submission from CSA@tos.in.gov.

#### **Application has been submitted**

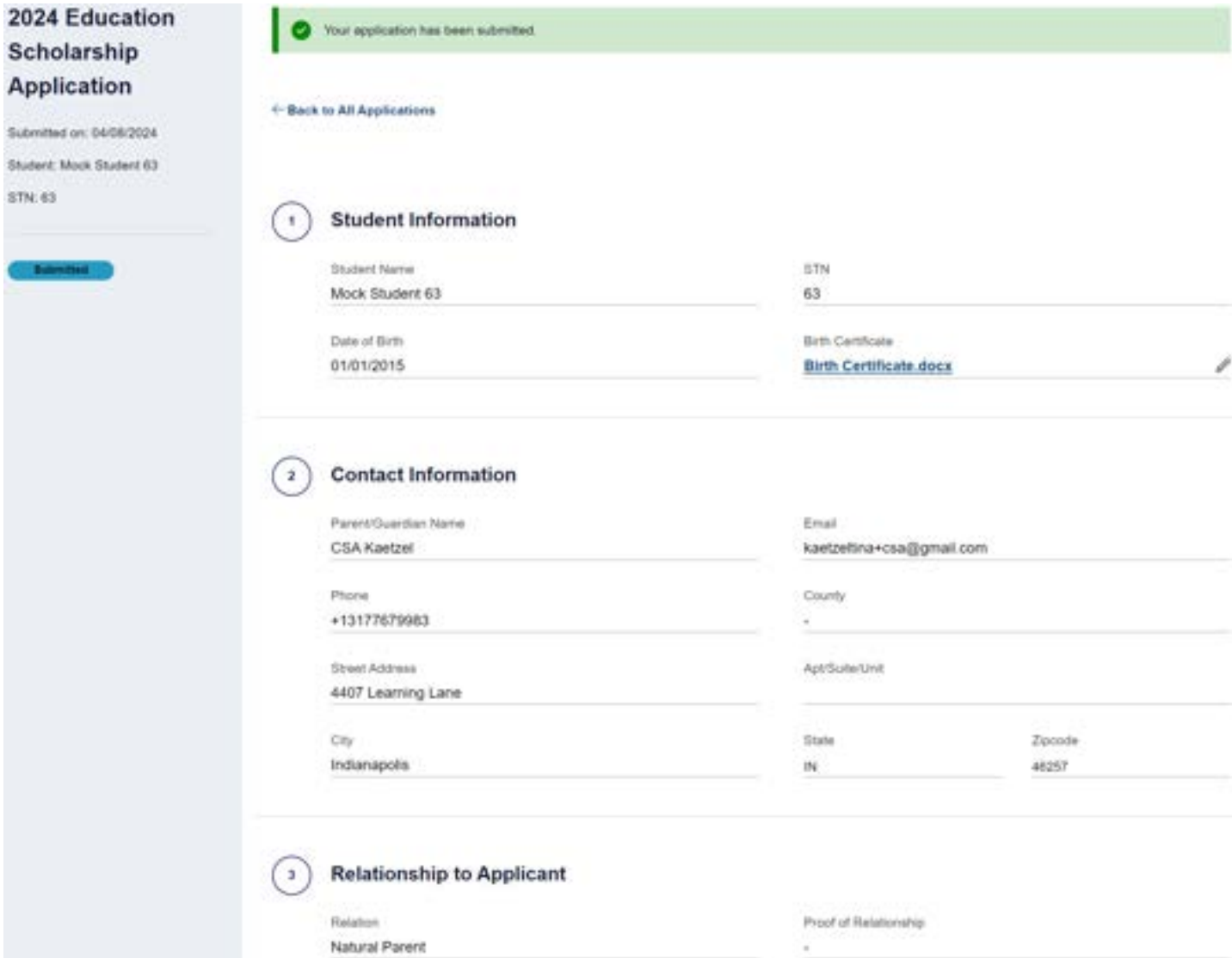

View application status on the home page and check your email to receive notification from [CSA@tos.in.gov.](mailto:CSA@tos.in.gov)

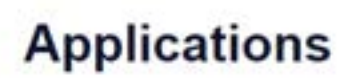

#### + New Application

Families are invited to apply for their student's scholarship for the 2024-2025 school year. This includes students interested in the Indiana Education Scholarship Account (ESA) and Career Scholarship Account (CSA).

Displaying 1 item

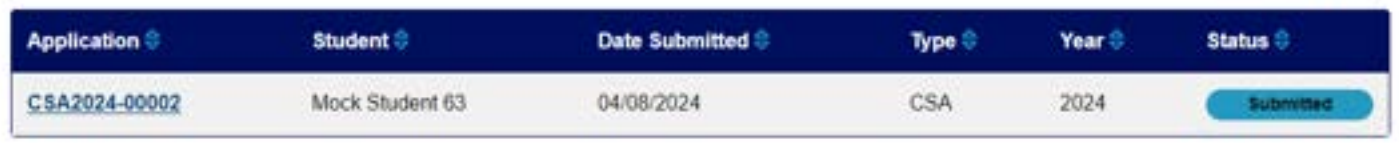

Need to **add another student** and **start another application**?

Click **Applications** on the menu bar.

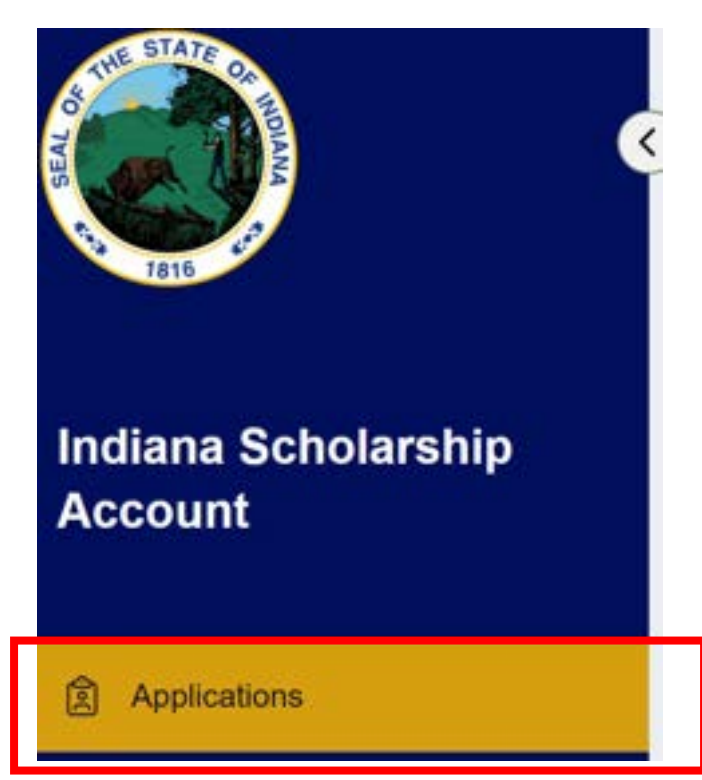

Section 1 of 5

# **Student Information**

Select the CSA provider (Intermediary, Business, or Organization) the student is working with:

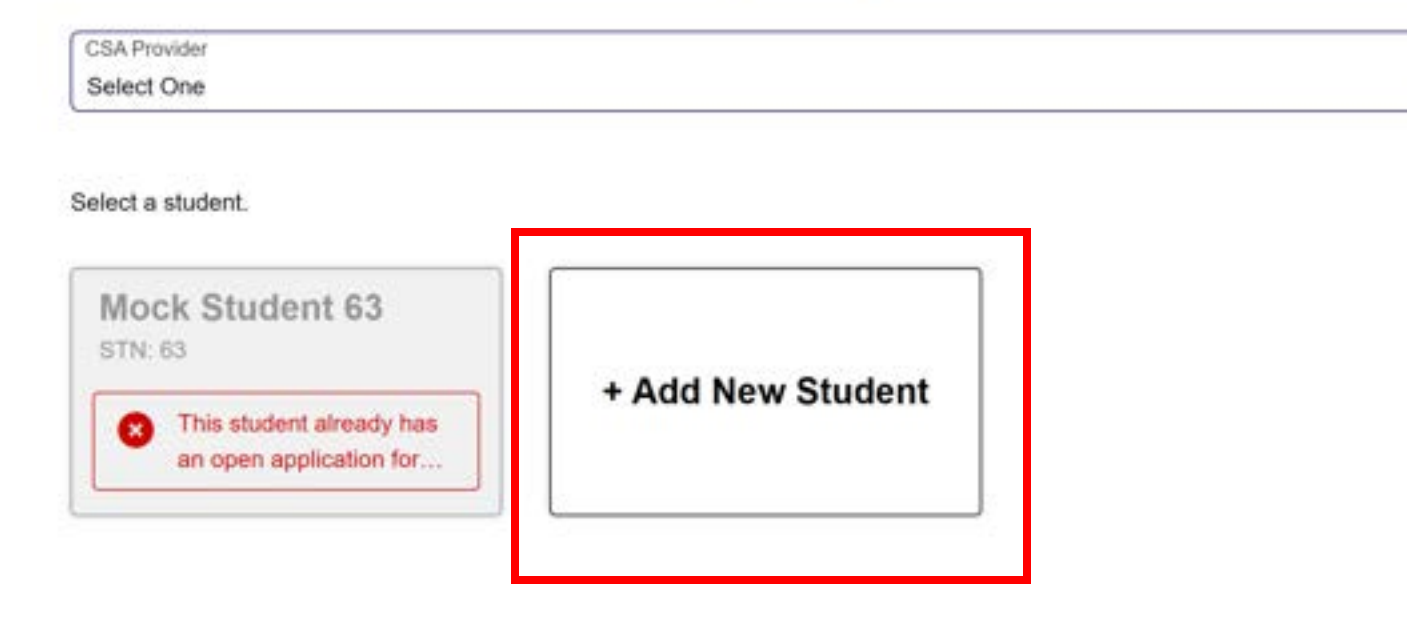

Follow previous steps to submit another application for Career Scholarship Account or Indiana Education Scholarship Account.

Ÿ

## **Scholarship Accounts Division**

Office of the Indiana Treasurer of State 101 West Ohio Street, Suite 1450 Indianapolis, IN 46204

**Office Hours**

Monday – Friday 8:00 AM – 4:30 PM CSA@tos.IN.gov (317) 232-0723 www.in.gov/tos/scholarship/

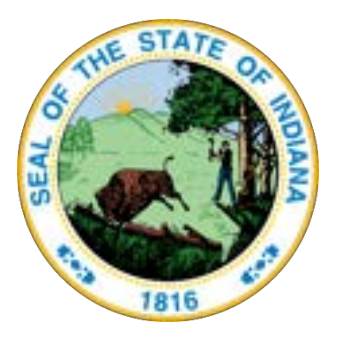